# Panda Programming Guide

# Ahmad AlAttar

March 12, 2019

# Table of Content

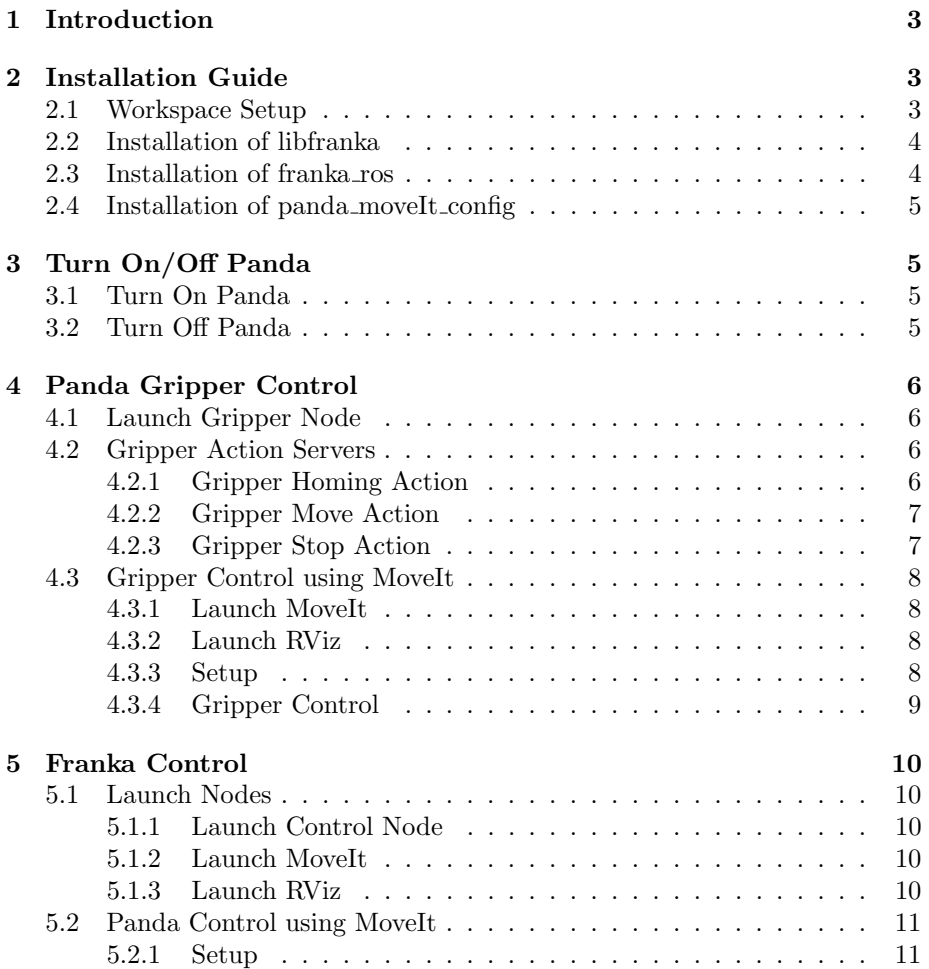

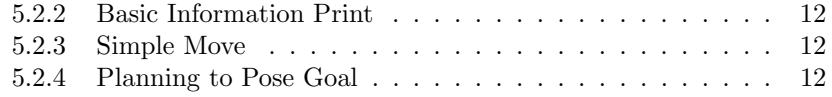

# 1 Introduction

Franka Emika's Panda robot is a 7 DOF manipulator arm, shown below. The Panda Programming Guide will help you install the required packages, turn On/Off the robot, and how to program it using Python.

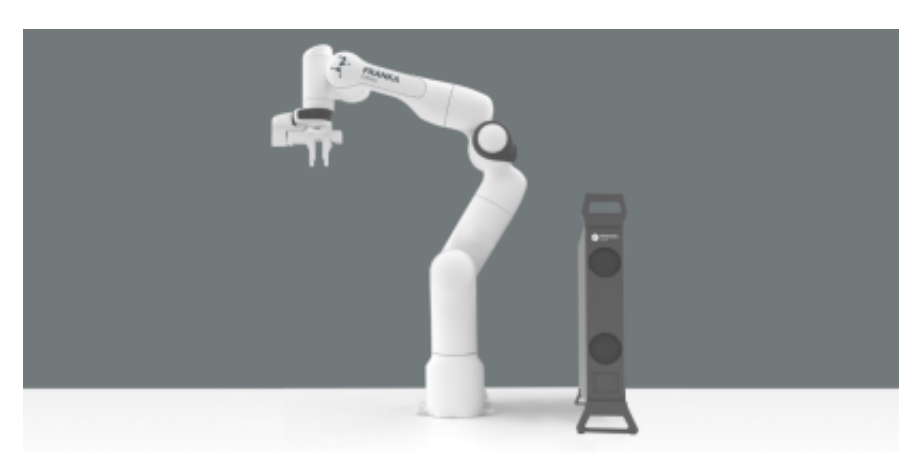

Figure 1: Franka Emika's Panda robot

# 2 Installation Guide

If a workspace exists with libfranka, franka ros, and panda moveit config installed, then skip the Installation Guide.

# 2.1 Workspace Setup

In order to create ROS packages later on, we first need a catkin workspace. Follow these steps:

1. Go to your home directory:

terminal: cd

2. Create a directory called Franka ws. This will be your workspace:

terminal: mkdir Franka\_ws

3. Go inside the workspace:

terminal: cd Franka\_ws

4. Create a folder called src:

terminal: mkdir src

5. Build your workspace:

terminal: catkin make

## 2.2 Installation of libfranka

The library libfranka is the  $C++$  implementation of the client side of the Franka Control Interface (FCI). Follow these steps to install libfranka:

1. Go into the src folder of your workspace:

terminal: cd Franka\_ws/src

2. Execute this command to install required dependencies:

terminal: sudo apt install build-essential cmake git libpoco-dev libeigen3-dev

3. Clone libfranka with this command:

terminal: git clone –recursive https://github.com/frankaemika/libfranka

4. Go back to the root of your workspace:

terminal: cd ..

5. Build your workspace:

terminal: catkin make

## 2.3 Installation of franka ros

The franka ros metapackage integrates libfranka into ROS. Follow these steps to install libfranka:

1. Go into the src folder of your workspace:

terminal: cd Franka\_ws/src

2. Clone libfranka with this command:

terminal: git clone –recursive https://github.com/frankaemika/franka ros

3. Go back to the root of your workspace:

terminal: cd ..

4. Build your workspace:

terminal: catkin make

## 2.4 Installation of panda\_movelt\_config

The panda moveIt\_config enabled the use of MoveIt to do motion planning for the Panda robot. Follow these steps to install panda\_moveIt\_config:

1. Go into the src folder of your workspace:

terminal: cd Franka\_ws/src

2. Clone panda moveIt config with this command:

terminal: git clone -b kinetic-devel https://github.com/ros-planning/panda moveit config.git

3. Go back to the root of your workspace:

terminal: cd ..

4. Build your workspace:

terminal: catkin make

# 3 Turn On/Off Panda

This section details how to turn On/Off the Panda robot.

# 3.1 Turn On Panda

Before programming, it is important to have the Panda robot in the Ready mode. Follow these steps to do so:

- 1. Connect all the wires needed.
- 2. Turn on the controller (you will see a blinking yellow light).
- 3. Open a browser.
- 4. Go to 192.168.0.88 using the browser.
- 5. Unlock the joint brakes (when done, you will see white or purple light).
- 6. If not already, set the E-Stop to Ready mode (you will see blue light).

## 3.2 Turn Off Panda

After you are done, make sure to switch off the Panda following these steps. DO NOT DIRECTLY SWITCH OFF THE CONTROLLER.

- 1. In the web interface click Shut down.
- 2. Wait for shutdown to complete (when done, panda lights will switch off).
- 3. Switch off the controller.

# 4 Panda Gripper Control

This section shows how to control the Panda robot gripper using action servers and MoveIt.

# 4.1 Launch Gripper Node

To be able to control the gripper, we launch the franka gripper node (NOT NEEDED IF franka control IS ALREADY LAUNCHED). Follow these steps:

1. Go to the workspace:

terminal 1: cd Franka\_ws

2. Launch the franka gripper node in a terminal:

terminal 1: roslaunch franka gripper franka gripper.launch robot ip:=192.168.0.88

3. In another terminal, you can check that the node was launched:

terminal 2: rosnode list

## 4.2 Gripper Action Servers

After launching the franka gripper node, these action serves will be available to you:

- 1. MoveAction(width, speed)
- 2. GraspAction(width, epsilon inner, epsilon outer, speed, force)
- 3. HomingAction()
- 4. StopAction()

All of the action servers can be used in Python. To send commands to the action servers, we need action clients.

#### 4.2.1 Gripper Homing Action

The following lines of code show how to create a simple action client for the HomingAction action server:

```
import rospy
import actionlib
from franka_gripper.msg import HomingAction, HomingGoal
if __name__ == '__main__':
   rospy.init_node('Franka_gripper_homing_action')
    client = actionlib.SimpleActionClient('/franka_gripper/homing', HomingAction)
    client.wait_for_server()
    goal = HomingGoal()client.send_goal(goal)
    client.wait_for_result(rospy.Duration.from_sec(5.0))
```
This action server homes the gripper and updates the maximum width given the mounted fingers.

#### 4.2.2 Gripper Move Action

The following lines of code show how to create a simple action client for the MoveAction action server:

```
import rospy
import actionlib
from franka_gripper.msg import MoveGoal, MoveAction
if __name__ == ' __main__':
   rospy.init_node('Franka_gripper_move_action')
    client = actionlib.SimpleActionClient('/franka_gripper/move', MoveAction)
    client.wait_for_server()
    goal = MoveGoal(width = 0.08, speed = 0.08)client.send_goal(goal)
    client.wait_for_result(rospy.Duration.from_sec(5.0))
```
This action server moves to a target width with the defined speed.

#### 4.2.3 Gripper Stop Action

The following lines of code show how to create a simple action client for the StopAction action server:

```
import rospy
import actionlib
from franka_gripper.msg import StopAction, StopGoal
if \_name__ = '__main__':rospy.init_node('Franka_gripper_stop_action')
    client = actionlib.SimpleActionClient('/franka_gripper/stop', StopAction)
    client.wait_for_server()
```

```
action = StopGoal()
client.send_goal(action)
client.wait_for_result(rospy.Duration.from_sec(5.0))
```
This action server aborts a running action. This can be used to stop applying forces after grasping.

## 4.3 Gripper Control using Movelt

MAKE SURE EITHER franka control NODE OR franka gripper NODE IS LAUCNHED. Next we will need to launch MoveIt and RViz (RViz is optional).

#### 4.3.1 Launch MoveIt

Follow these steps to launch MoveIt:

1. Go to the workspace:

terminal 2: cd Franka ws

2. Launch the MoveIt in a terminal:

terminal 2: roslaunch panda moveit config panda moveit.launch controller:=position

### 4.3.2 Launch RViz

RViz is used for visualization. Follow these steps to launch RViz (optional):

1. Go to the workspace:

terminal 3: cd Franka ws

2. Launch the MoveIt in a terminal:

terminal 3: roslaunch panda\_moveit\_config moveit\_rviz.launch

#### 4.3.3 Setup

Follow these setup steps (in a new Python file):

1. Import the following libraries:

```
import sys
import rospy
import moveit_commander
import moveit_msgs.msg
import geometry_msgs.msg
```
2. Initialize moveit commander and rospy:

```
moveit_commander.roscpp_initialize(sys.argv)
rospy.init_node('move_group_python_interface', anonymous=True)
```
3. Instantiate a RobotCommander object which is the outer-level interface to the robot:

robot = moveit\_commander.RobotCommander()

4. Instantiate a PlanningSceneInterface object which is an interface to the world surrounding the robot:

scene = moveit\_commander.PlanningSceneInterface()

5. Instantiate a MoveGroupCommander object which is an interface to one group of joints:

```
group_name = "hand"
group = moveit_commander.MoveGroupCommander(group_name)
```
6. Create a DisplayTrajectory publisher which is used to publish trajectories for RViz to visualize:

```
display_trajectory_publisher =
rospy.Publisher('/move_group/display_planned_path',
moveit_msgs.msg.DisplayTrajectory, queue_size=20)
```
#### 4.3.4 Gripper Control

The following lines of code uses MoveIt to open the gripper:

```
joint_goal = group.get_current_joint_values()
joint\_goal[0] = 0.03joint\_goal[1] = 0.03
```

```
group.go(joint_goal, wait=True)
group.stop()
```
The following lines of code uses MoveIt to close the gripper:

```
joint_goal = group.get_current_joint_values()
joint\_goal[0] = 0.00joint\_goal[1] = 0.00group.go(joint_goal, wait=True)
```

```
group.stop()
```
# 5 Franka Control

In this section, we will control the Panda arm using MoveIt in Python. It is important to first launch the required files: franka\_control, MoveIt, and RViz (RViz is optional).

## 5.1 Launch Nodes

### 5.1.1 Launch Control Node

The franka control node exposes ROS services for controlling the Panda robot. Follow these steps to launch the franka control node:

1. Go to the workspace:

terminal 1: cd Franka ws

2. Launch the franka control node in a terminal:

terminal 1: roslaunch franka control franka control.launch  $robot\_ip:=192.168.0.88$  load\_gripper:=true

3. In another terminal, you can check that the node was launched:

terminal 2: rosnode list

#### 5.1.2 Launch MoveIt

Follow these steps to launch MoveIt:

1. Go to the workspace:

terminal 2: cd Franka ws

2. Launch the MoveIt in a terminal:

terminal 2: roslaunch panda moveit config panda moveit.launch controller:=position

#### 5.1.3 Launch RViz

RViz is used for visualization. Follow these steps to launch RViz (optional):

1. Go to the workspace:

terminal 3: cd Franka ws

2. Launch the MoveIt in a terminal:

terminal 3: roslaunch panda\_moveit\_config moveit\_rviz.launch

### 5.2 Panda Control using MoveIt

This is where the robot actually move! MAKE SURE YOU LAUCNHED franka\_control, MoveIt, AND RViz (optional). Run your code in terminal 4.

#### 5.2.1 Setup

Follow these setup steps (in a new Python file):

1. Import the following libraries:

```
import sys
import rospy
import moveit_commander
import moveit_msgs.msg
import geometry_msgs.msg
from math import pi
```
2. Initialize moveit commander and rospy:

```
moveit_commander.roscpp_initialize(sys.argv)
rospy.init_node('move_group_python_interface', anonymous=True)
```
3. Instantiate a RobotCommander object which is the outer-level interface to the robot:

```
robot = moveit_commander.RobotCommander()
```
4. Instantiate a PlanningSceneInterface object which is an interface to the world surrounding the robot:

scene = moveit\_commander.PlanningSceneInterface()

5. Instantiate a MoveGroupCommander object which is an interface to one group of joints:

> group\_name = "panda\_arm" group = moveit\_commander.MoveGroupCommander(group\_name)

6. Create a DisplayTrajectory publisher which is used to publish trajectories for RViz to visualize:

```
display_trajectory_publisher =
rospy.Publisher('/move_group/display_planned_path',
moveit_msgs.msg.DisplayTrajectory, queue_size=20)
```
#### 5.2.2 Basic Information Print

To get some basic information, you can run the following:

```
# To print the reference frame of robot:
planning_frame = group.get_planning_frame()
print planning_frame
# To print the name of the end-effector link for this group:
eef_link = group.get_end_effector_link()
print eef_link
# To print a list of all the groups in the robot:
group_names = robot.get_group_names()
print group_names
# To print the entire state of the robot:
robot_state = robot.get_current_state()
print robot_state
```
#### 5.2.3 Simple Move

To move the robot, run the following piece of code:

```
joint_goal = group.get_current_joint_values()
joint\_goal[0] = 0joint\_goal[1] = -pi/4joint\_goal[2] = 0joint\_goal[3] = -pi/2joint\_goal[4] = 0joint_goal[5] = pi/3
joint\_goal[6] = 0
```

```
group.go(joint_goal, wait=True)
group.stop() # makes sure no residual movements left
```
#### 5.2.4 Planning to Pose Goal

To plan a simple pose and move the robot, run the following piece of code:

```
pose_goal = geometry_msgs.msg.Pose()
pose_goal.orientation.w = 1.0
pose\_goal. position.x = 0.4pose_goal.position.y = 0.1
pose_goal.position.z = 0.4
group.set_pose_target(pose_goal)
```

```
plane = group.go(wait=True)
```
group.stop() group.clear\_pose\_targets() # clear targets after planning